## **Automated Remote Proctoring**

**IMPORTANT:** Test-Takers must use Google Chrome, Firefox or Microsoft Edge. Safari is not compatible.

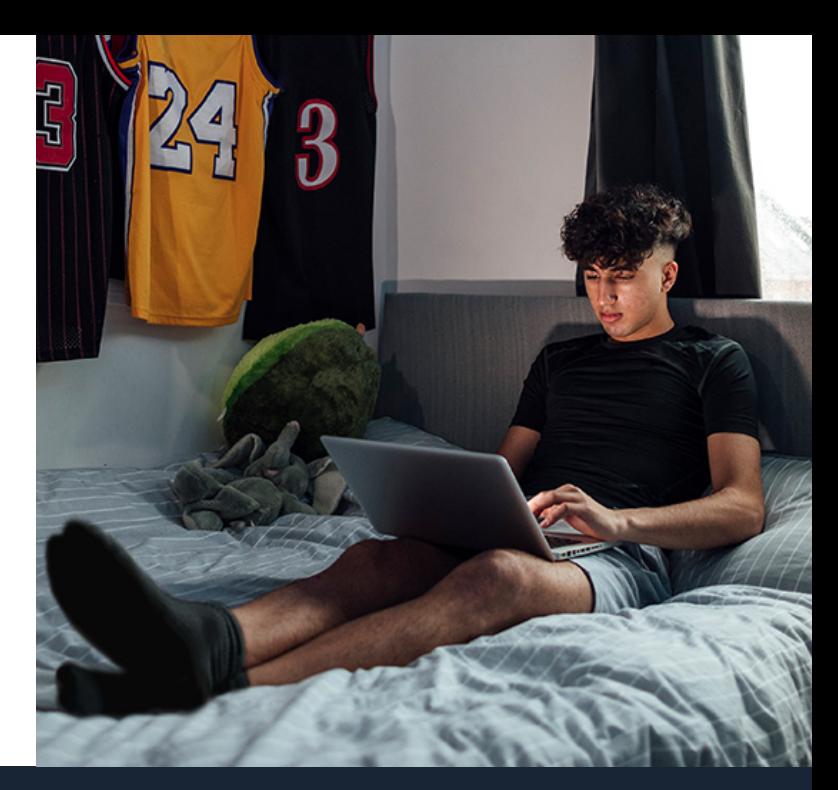

## **How-To Guide For Test-Taker**

7

8

- On the NCCER home page, click **Take Module Test**. 1
- Log in to the Testing System using your **NCCER Number** and **last name**. Select your assigned test by clicking on the test.  $\mathcal{P}$
- Click **Launch Test**, then click **Take Exam**  after the Invigulus site launches. 3
- Position your **Photo ID** in front of your web camera to take and submit a clear picture.  $\sqrt{1}$
- Read all instructions, select **Click to Start Camera**, then **Click to Share Screen**. 5
- You will see a browser pop-up. Use the **Window** drop-down to select **Invigulus**, then click **Allow**. 6

On the left, click **Start Recording**. Show allowed resources to the camera, then begin test.

## **YOU ARE READY TO TEST!**

**Test-takers MUST remain in full view of the camera at all times!**

**IMPORTANT:** When done with your test, click **END TEST** and **STOP RECORDING.**

## **ALL TEST-TAKERS**

Before testing, show your allowed resources to the camera. Failure to do so will result in a revoked test.

Read the **"Ready to begin?"** If you are having issues accessing your test, contact Customer Support **at (888) 622-3720 or support@nccer.org.**

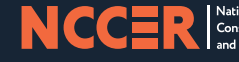

©2023 NCCER